## คู่มือการใช้งานโปรแกรมจัดการความรู้  **(Knowledge Capture)**

วิทยากรเผยแพร่โดย วิบูลย์ <sup>"</sup>ไพโรจน์ฤทธิ์

**รวบรวมโดย กัญญา** วังศรี

## ึการลงโปรแกรม

- 1 ขอ Copy source Program จาก กฟผ / อ้างอิงแหล่งที่มา EGATKM\_080820.exe
- **2 Duble Click "' Icon EGATKM\_080820.exe**

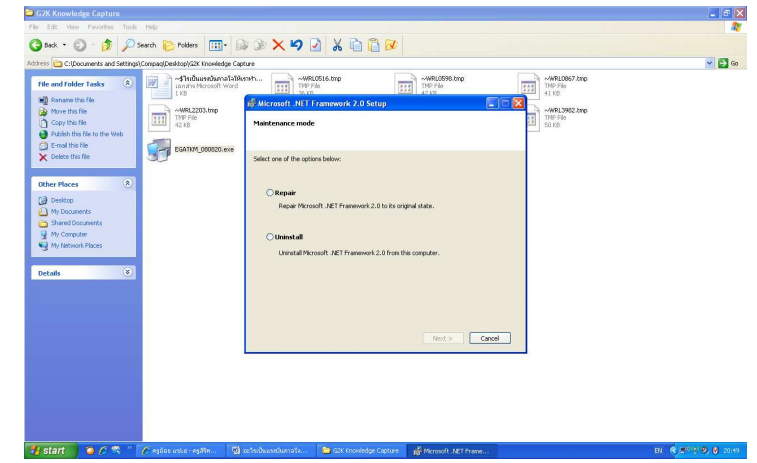

 $\bf{3}$  Click เลือกปู่ม $\bf{Repair}$  ลงโปรแกรม Install โปรแกรม Knowledge Capture ในเครื่อง คอมพิวเตอร์ที่เราใช้ทำงาน แล้ว Click ปุ่ม Next Finish เลือกภาษา

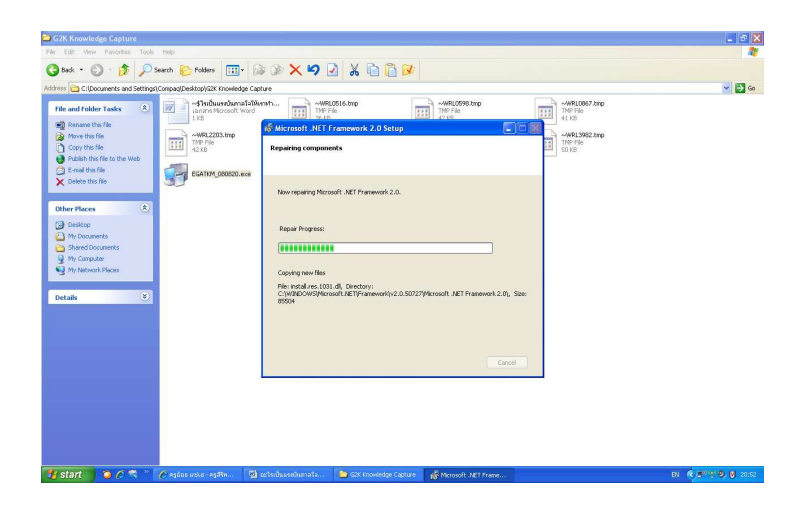

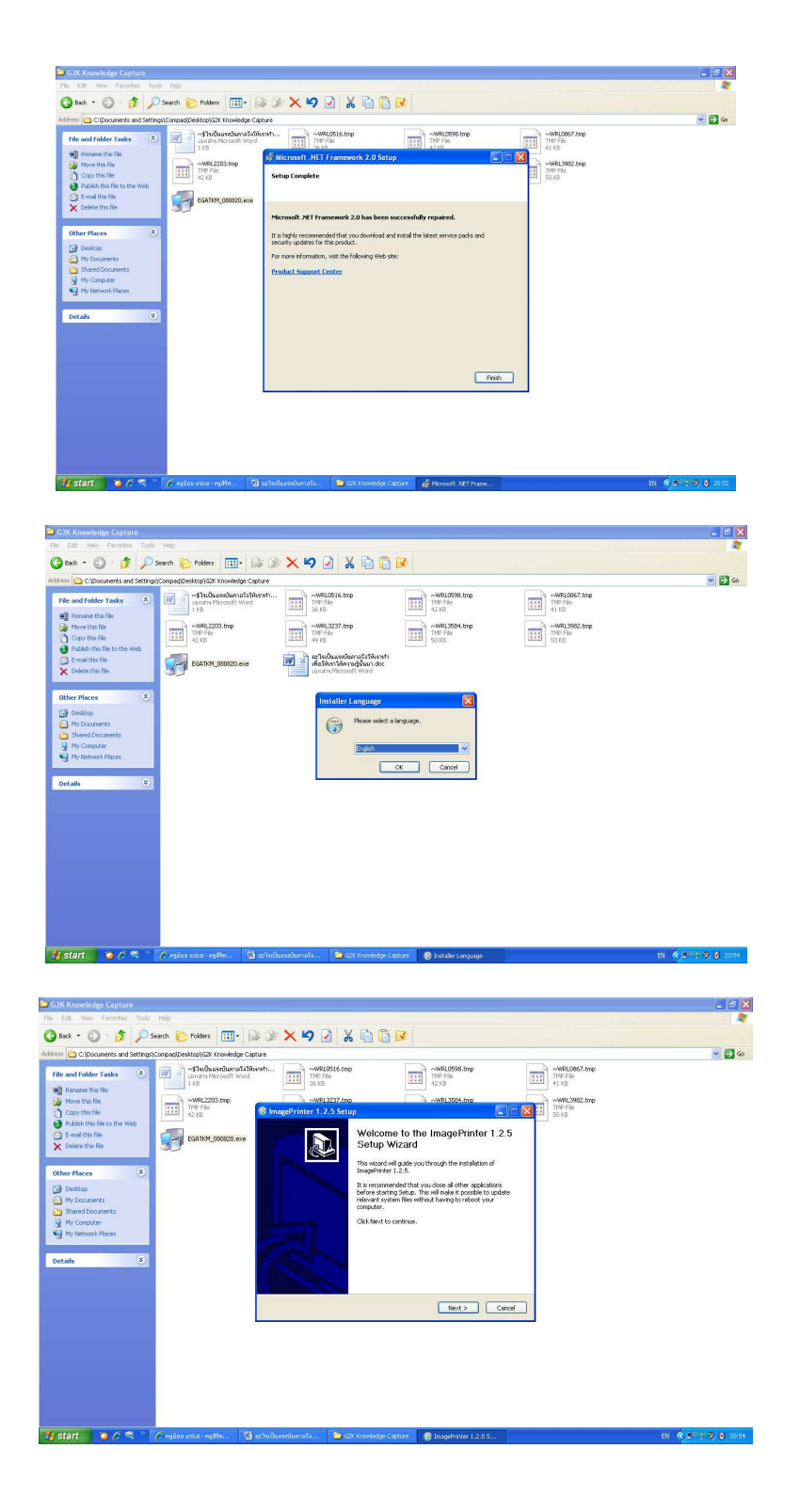

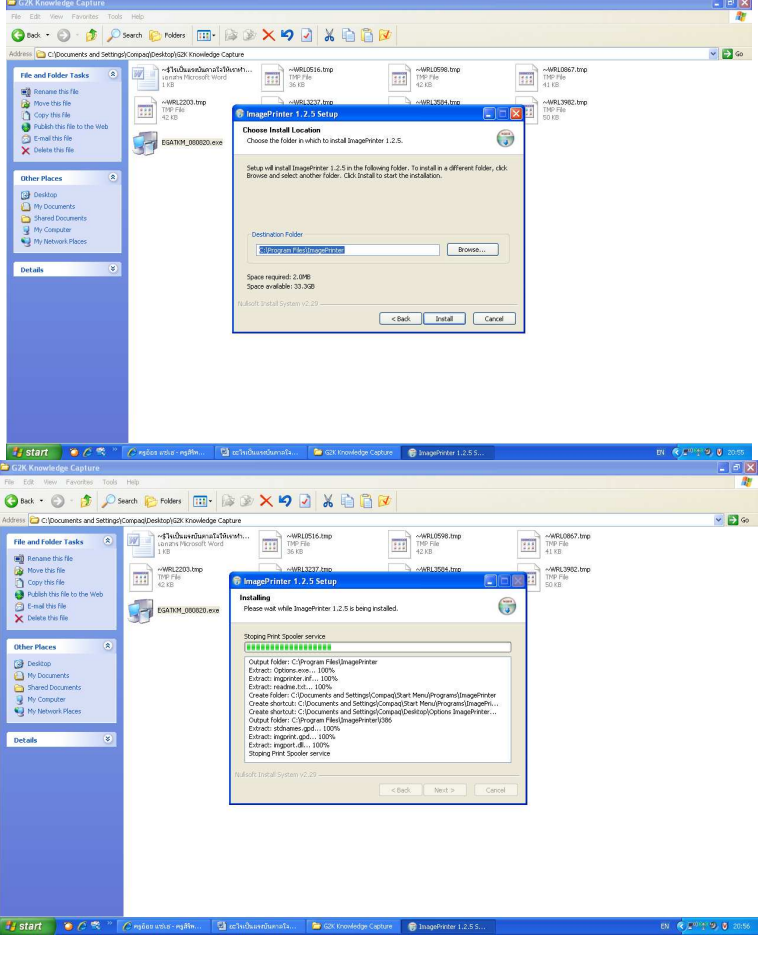

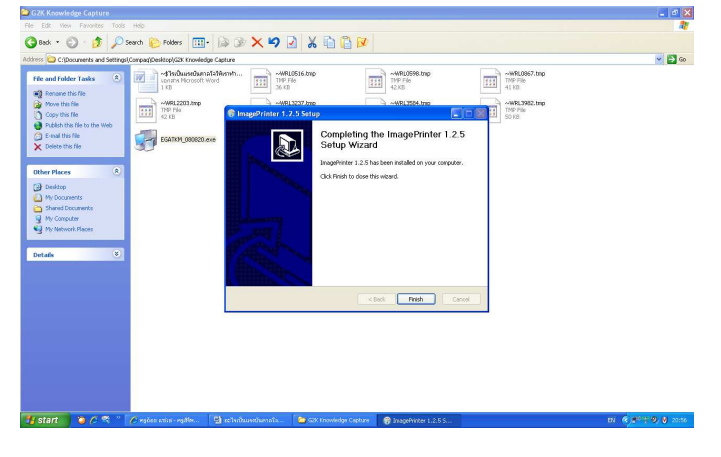

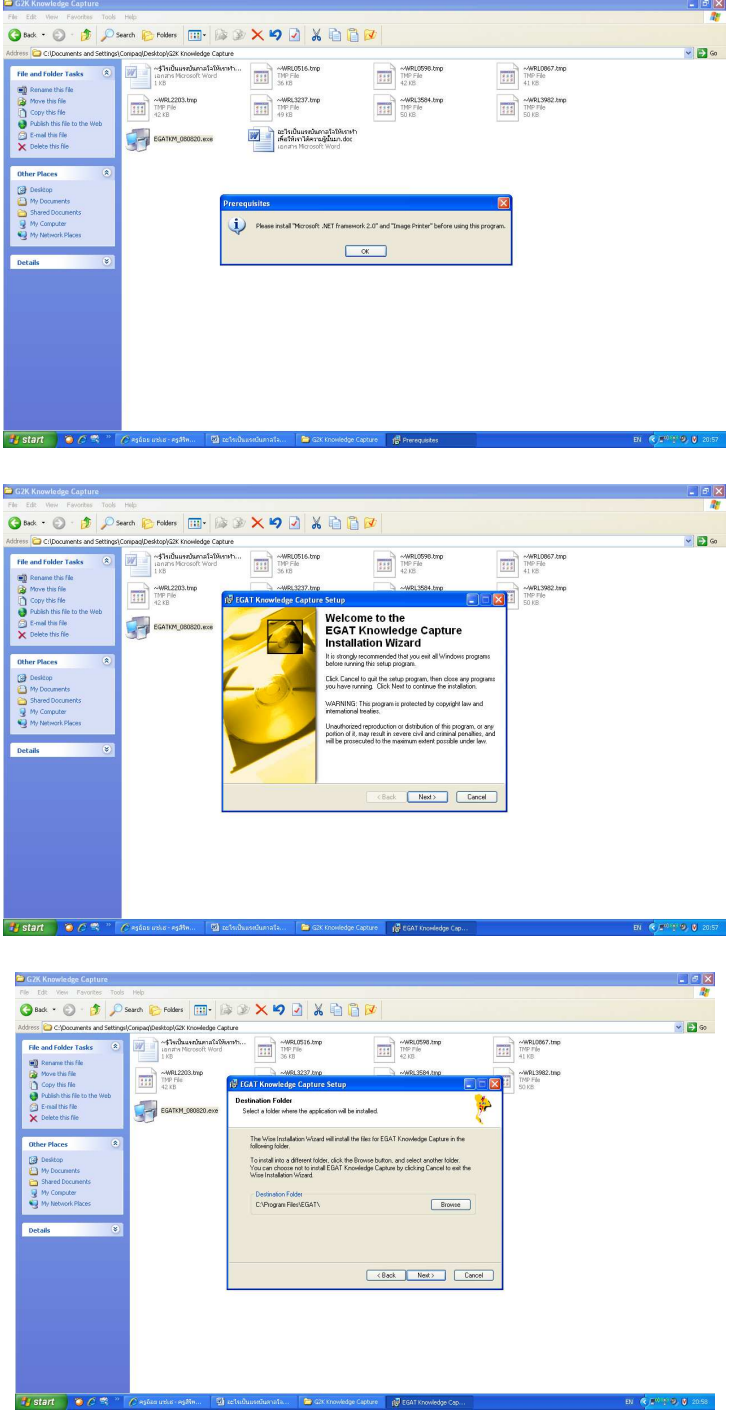

a.

Tex

ில்

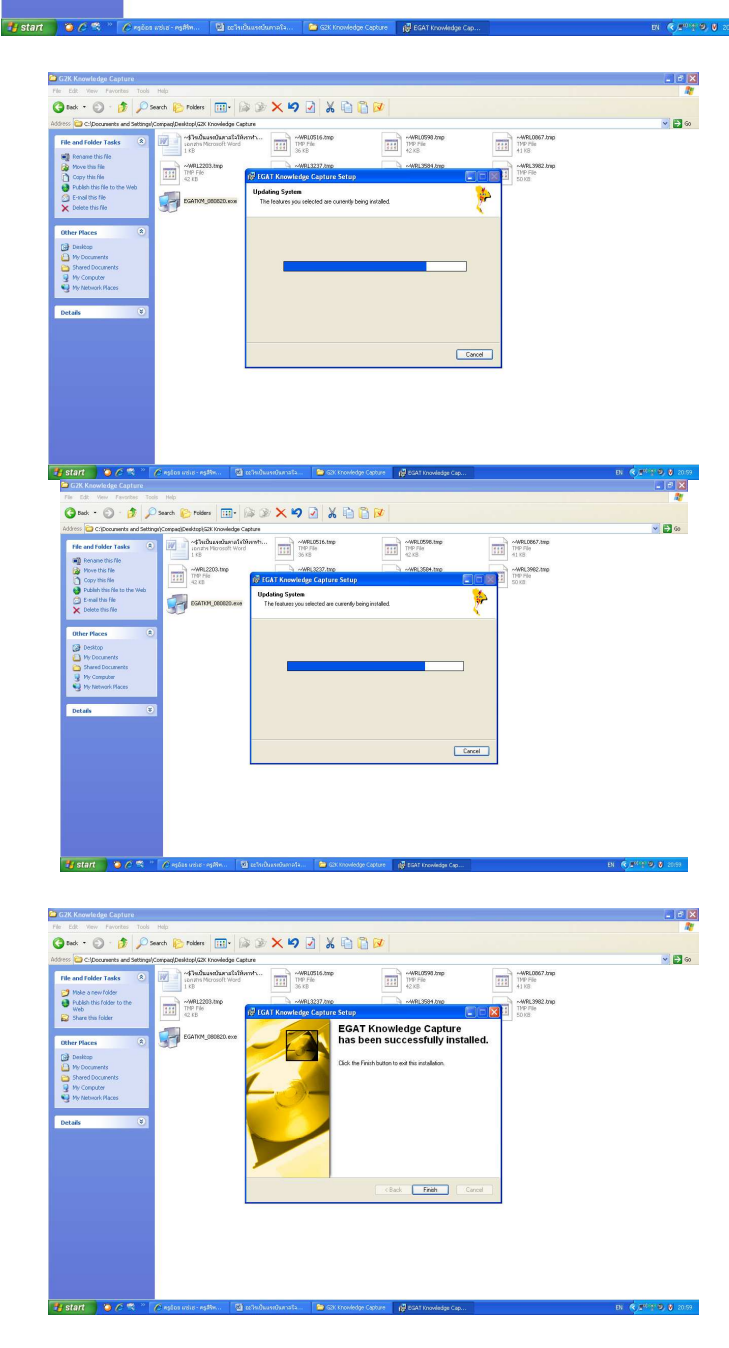

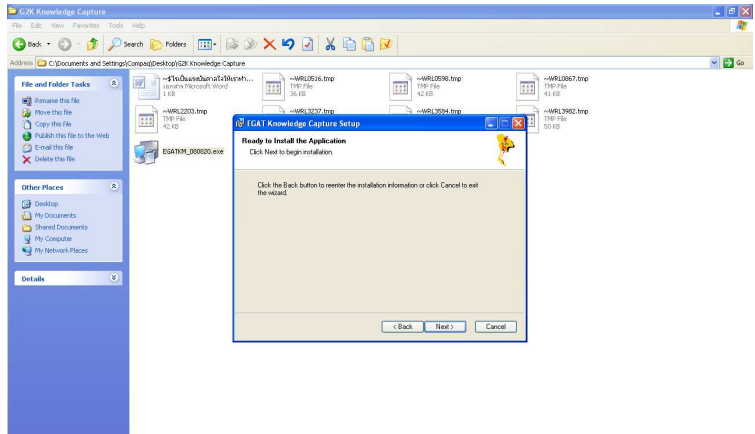

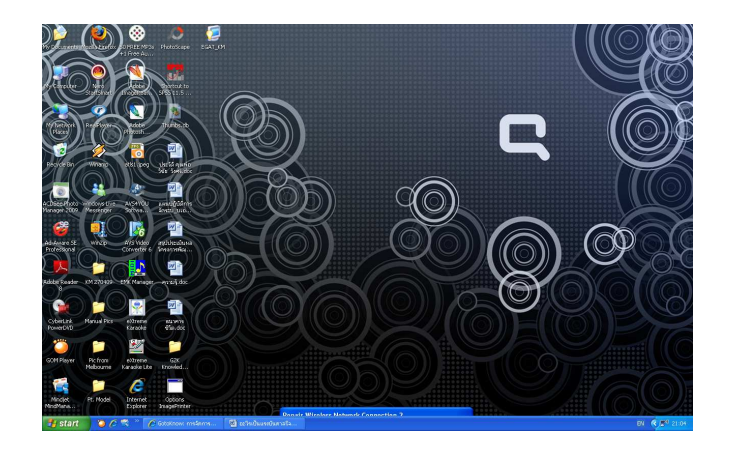

## การใช้งานโปรแกรมจัดการความรู้

1 เปิดใช้งานโปรแกรม Knowledge Capture

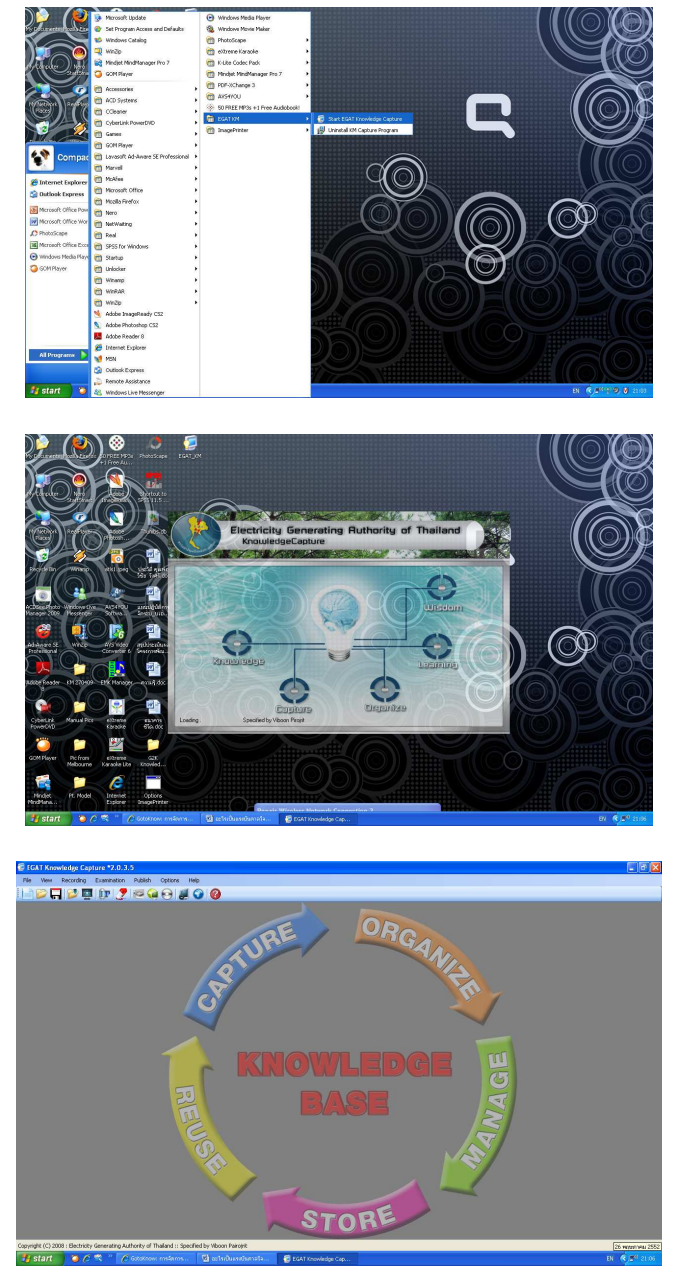

2 ตั้งชื่อไฟล์ที่เราจะสร้าง

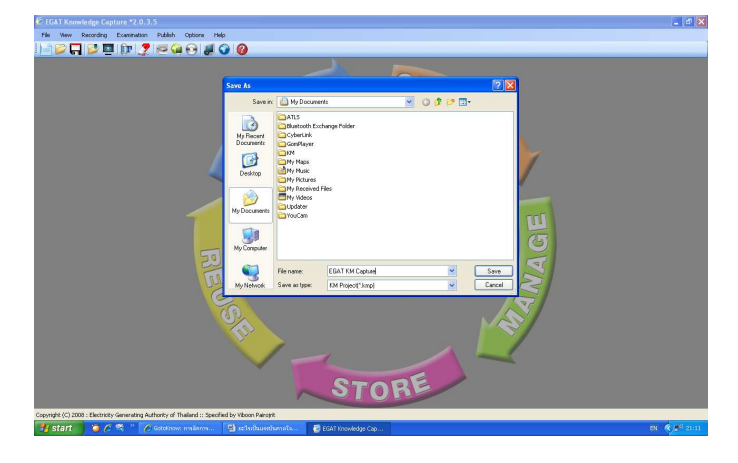

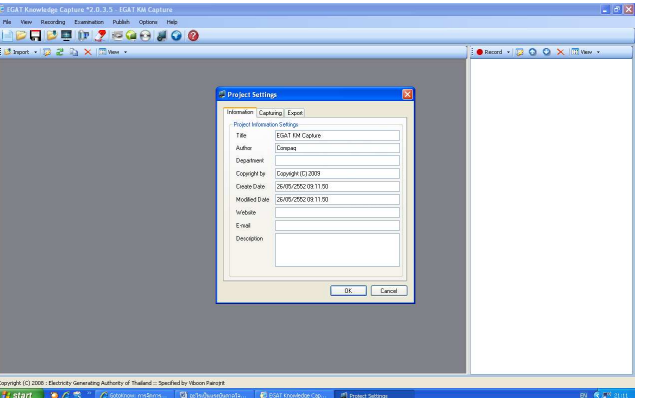

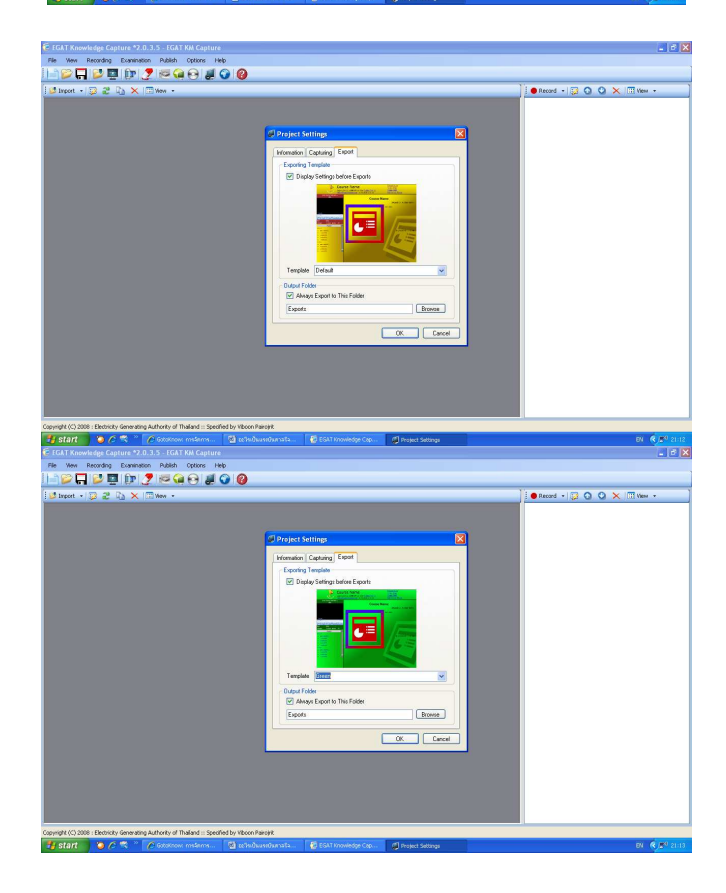

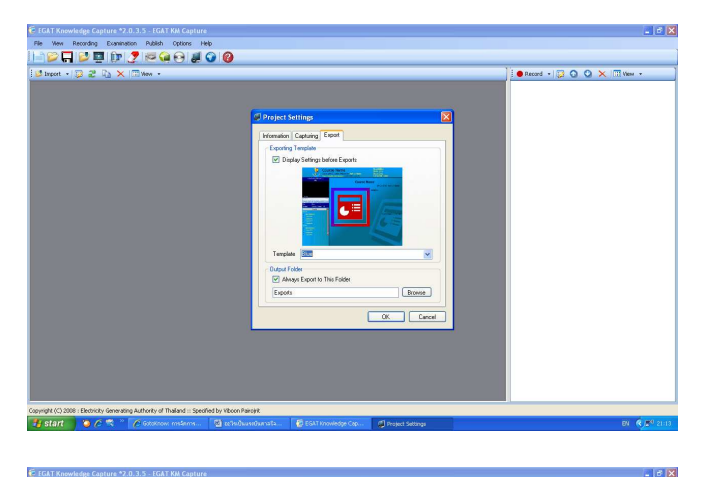

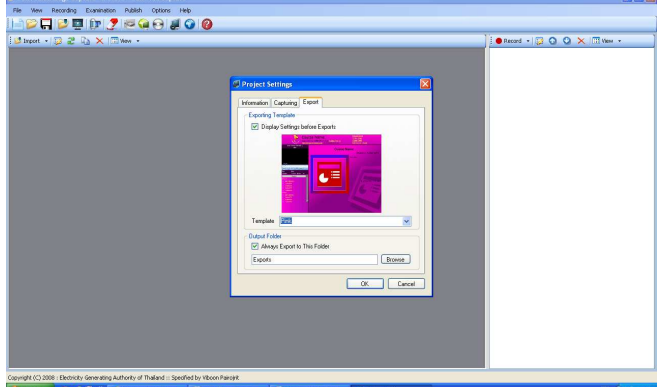

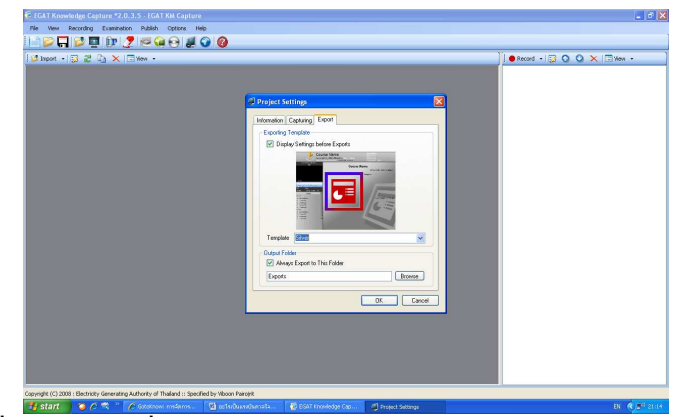

3 Import ไฟล์ที่จะใช้นำเสนอที่มี

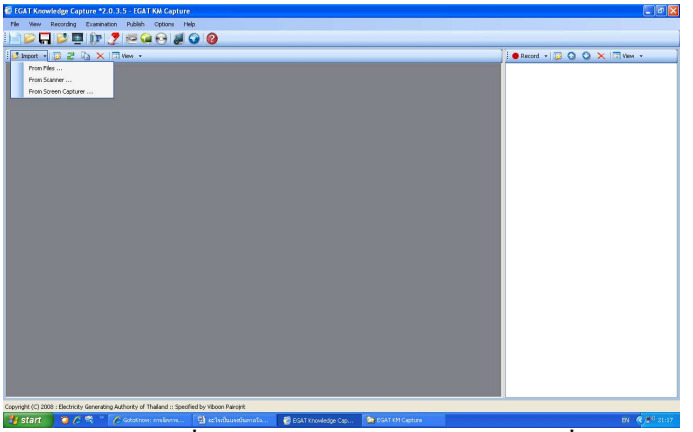

Click เลือกกรอบรูปภาพจากไฟล์ที่นำเข้ามาใช้ประกอบการบรรยาย/เล่าเรื่อง  $\overline{\mathbf{4}}$ 

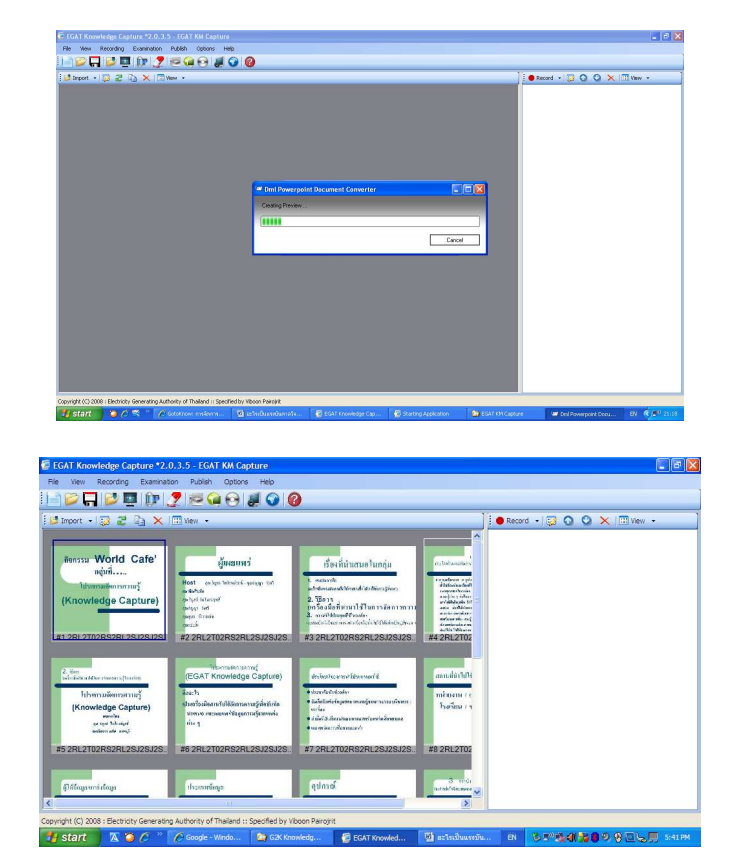

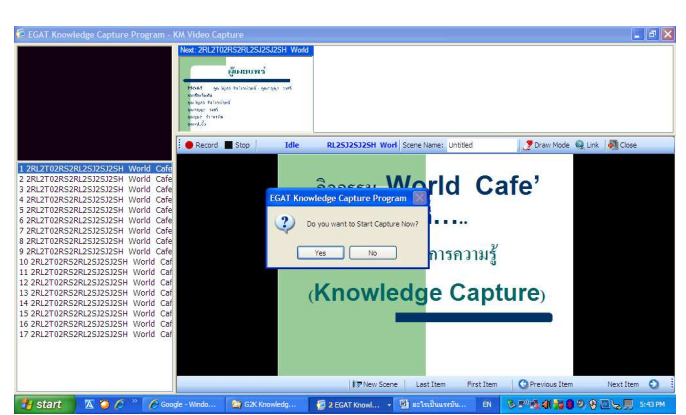

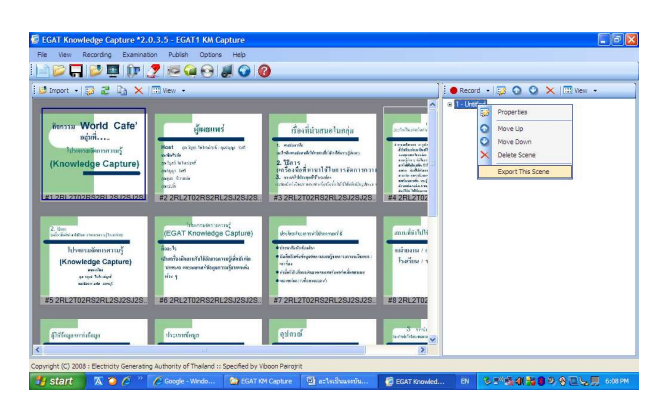

- กดปุ่ม Record ตอบ  $Yes$  $5<sup>1</sup>$
- $6$  ดำเนินการบรรยาย / เล่าเรื่อง
- Click เลือกกรอบรูปภาพลำดับต่อไปจากไฟล์ที่นำเข้ามาใช้ประกอบการบรรยาย/เล่าเรื่อง  $\overline{7}$
- กดปุ่ม Record ตอบ Yes 8
- 9 เมื่อสิ้นสุดกิจกรรมการบันทึก ให้กดปุ่ม Close
- 10 จากนั้น ใช้เมาส์ Click ที่ปุ่มขวามือของเมาส์
- 11 เลื่อนเมาส์ไปที่ Export file
- 12 เลือกธีม / เฉดสี ที่ต้องการนำเสนอ
- 13 Click Export เป็น index.html
- 14 Publish ไฟล์ลงในโฟล์เดอร์ที่เราสร้างจัดเก็บข้อมูล

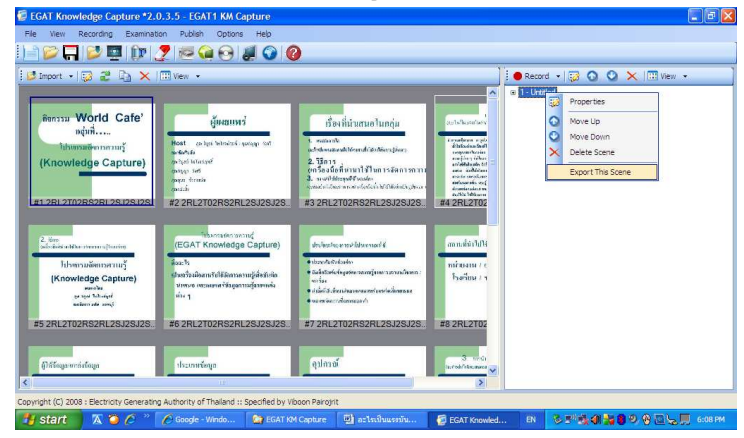

## การนำเสนอข้อมูลจากการจัดการความรู้

ิสามารถ Copy File ที่เราทำ ไปนำเสนอผ่าน IE ในเครื่อง Stan alone ได้เลย หรือ upload ขึ้นไป แขวนไว้ที่ Server ขององค์กรเพื่อขยายผลให้บุคลากรสามารถเข้าถึงข้อมูลนั้น ๆ ในระบบเครือข่ายภายใน (Intranet) ขององค์กรนั้น ๆ ได้อย่างสะดวกรวดเร็ว

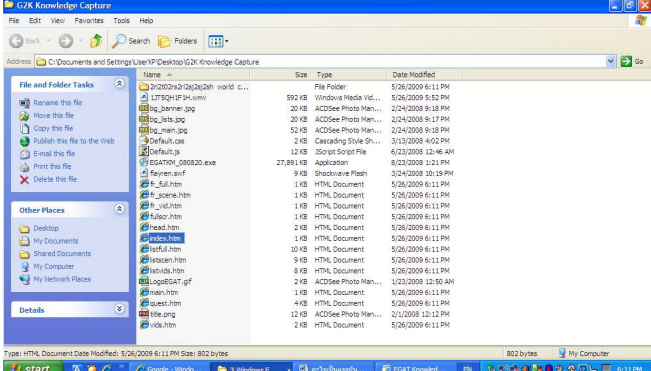

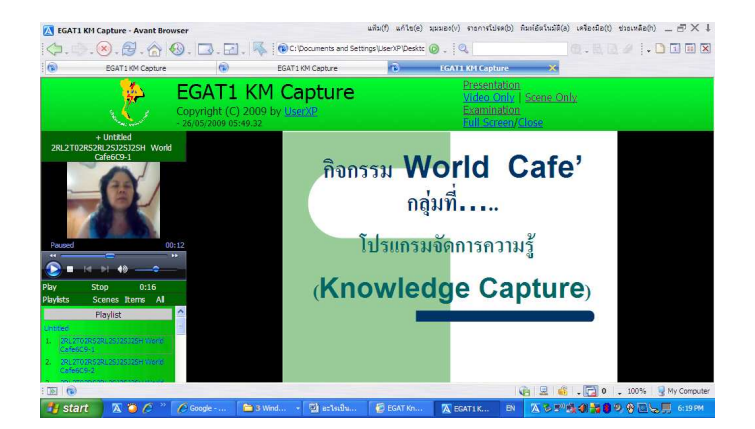